## **Directions for Printing an Itemized Statement of Account**

**1. Log into My UMBC and select "Profile"**

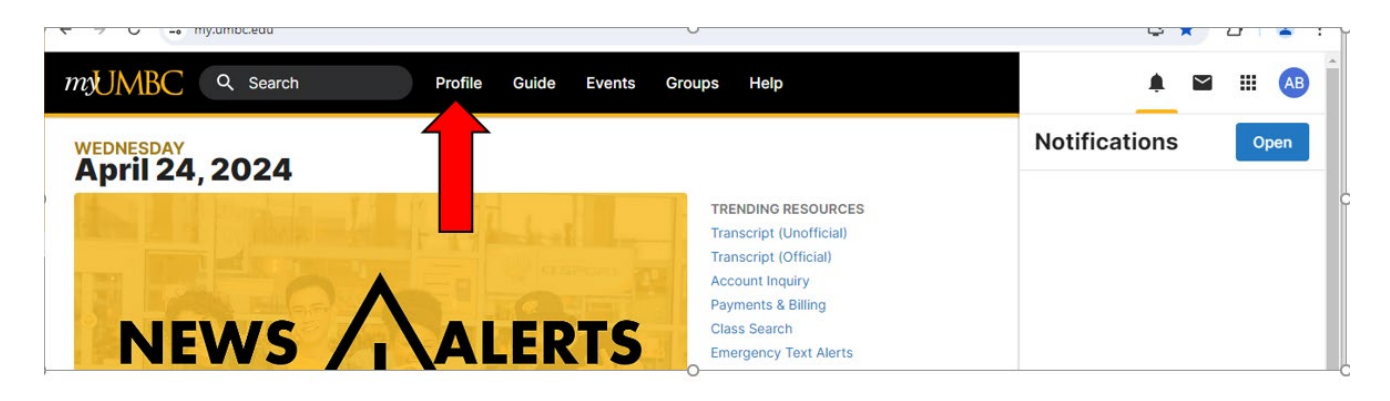

- **2. Select "Billing" located on the left side under Finances**
- **3. Select "Account Inquiry" located at the top under Billing**
- **4. Once you are in Account Inquiry follow the path below**
	- **Select Main Menu**
	- **HighPoint**
	- **Campus Experience**
	- **Financials**
	- **Account Activity**

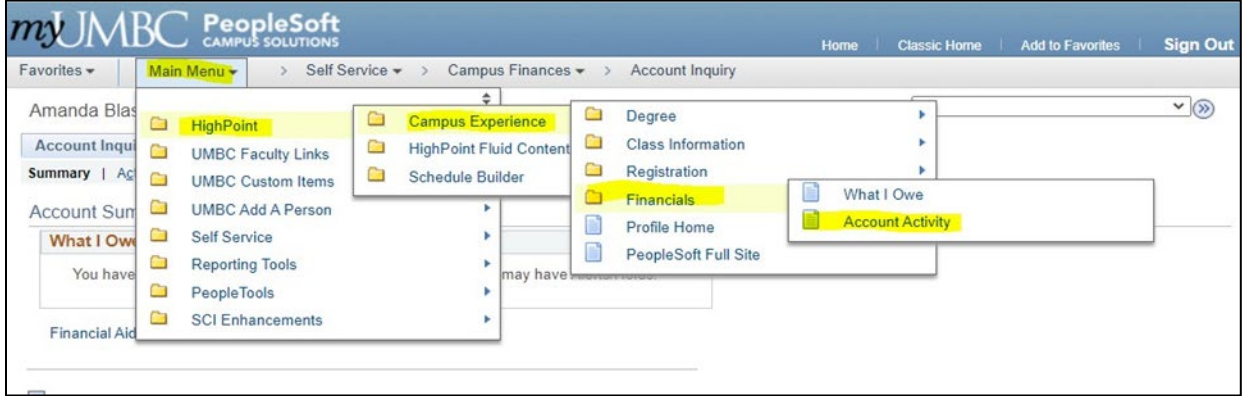

**5. Enter Term and/or Dates. Once the information comes up click on the Print Icon and print the document. If you want to save it to your computer choose "Print as Adobe PDF".**

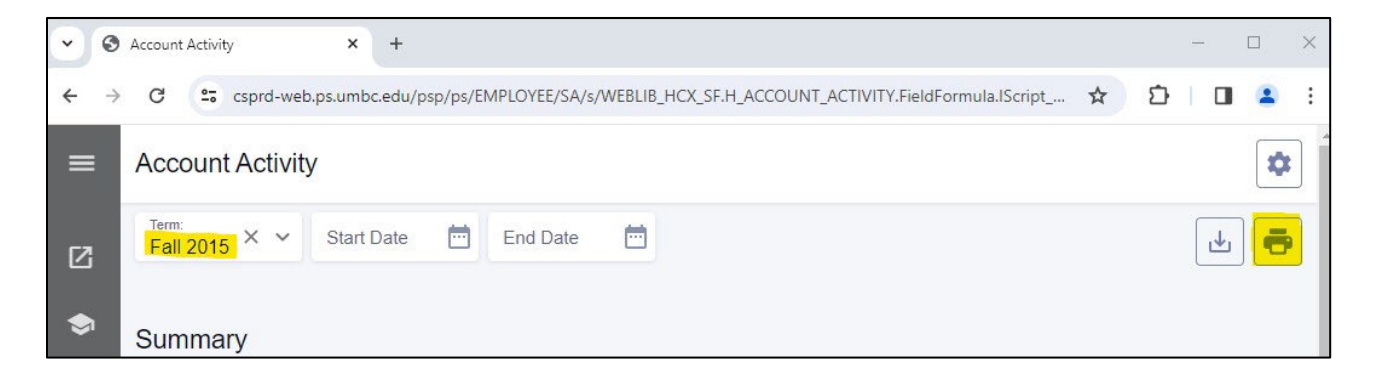

**6. This is the printed document that has MyUMBC on it as well as your name, semester, itemized transactions and URL which is what most places require for reimbursement.**

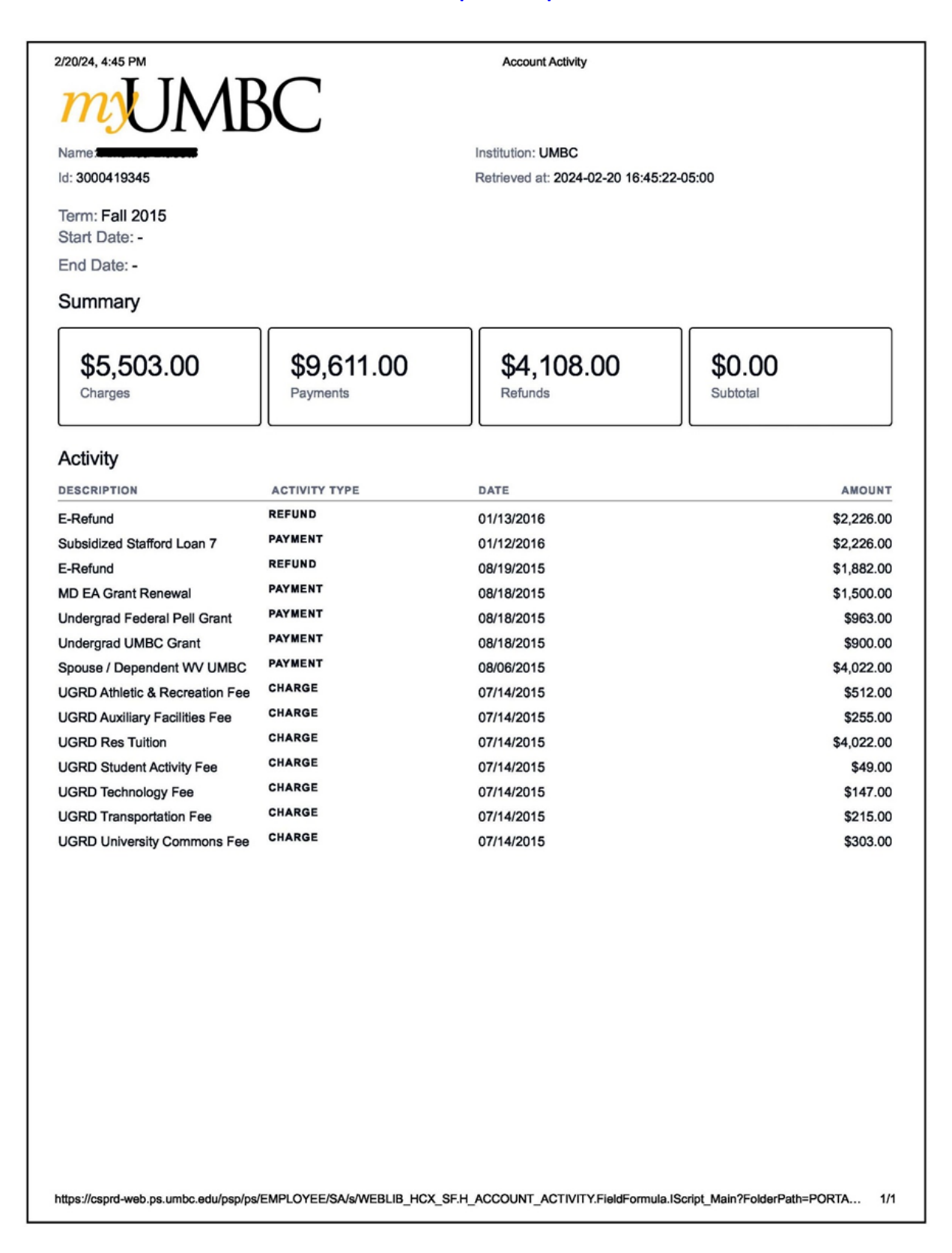